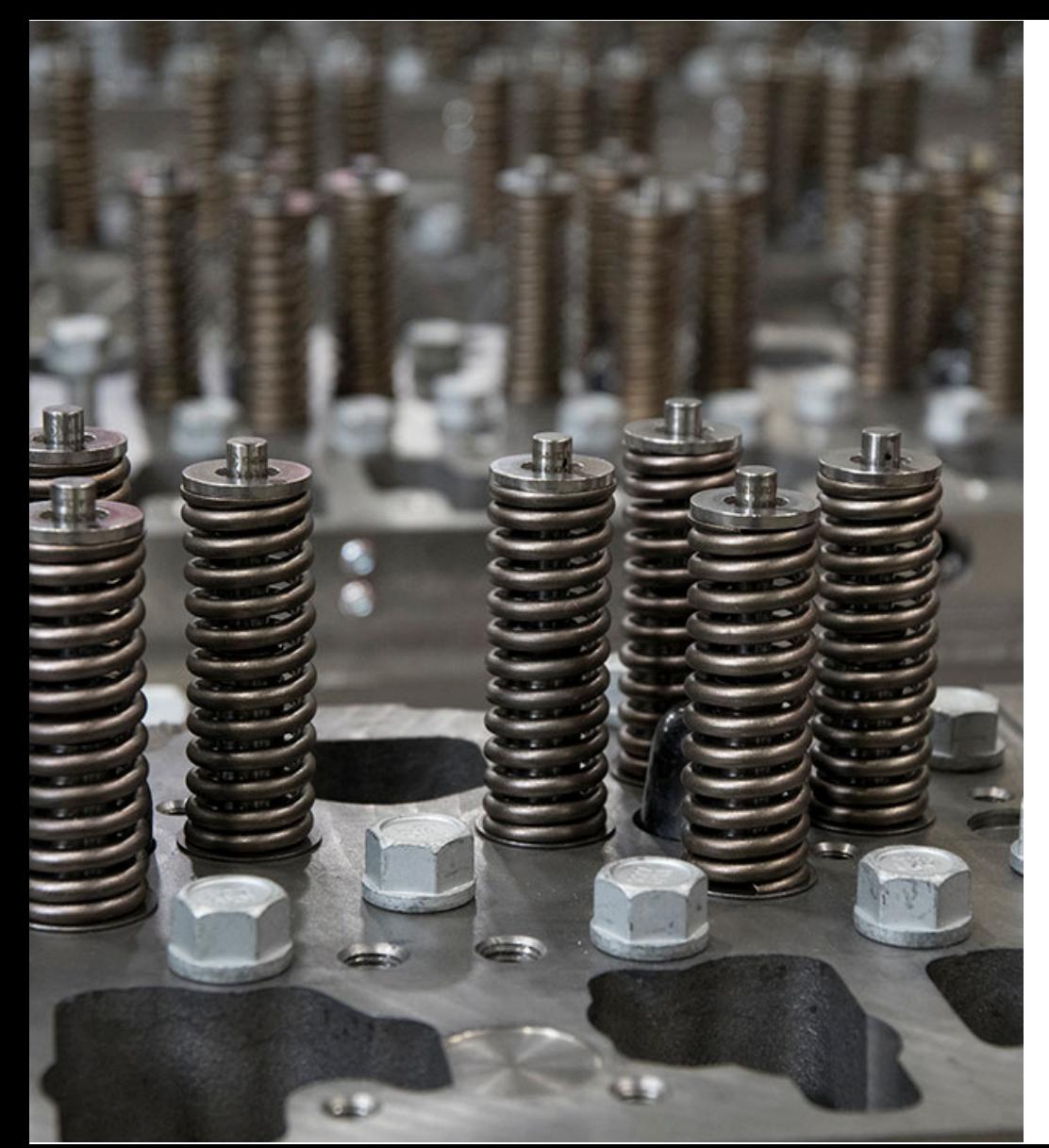

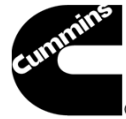

# **Step-by-Step Instructions for** User Reclaim Process

## *\*\*Please Read Carefully and Completely\*\**

# **Sign In page / User Reclaim page**

### User Reclaim Process

Once a User has been triggered for Reclaim, they will be routed through the following process upon their next login attempt to any of the Onboarded Applications (listed at the end of this slide deck). *(Note: The user must know their existing Username and Password to complete the initial Sign-In step.)*

User enters existing Username and Password, *Clicks on Login button*.

User is automatically taken to the User Reclaim page.

A message is displayed stating they are required to provide a New Username, New Password and valid Email Address. *Click on Close button*.

*\*\*It is recommended user close all browser sessions before attempting the RECLAIM Process\*\**

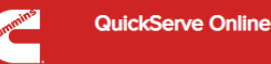

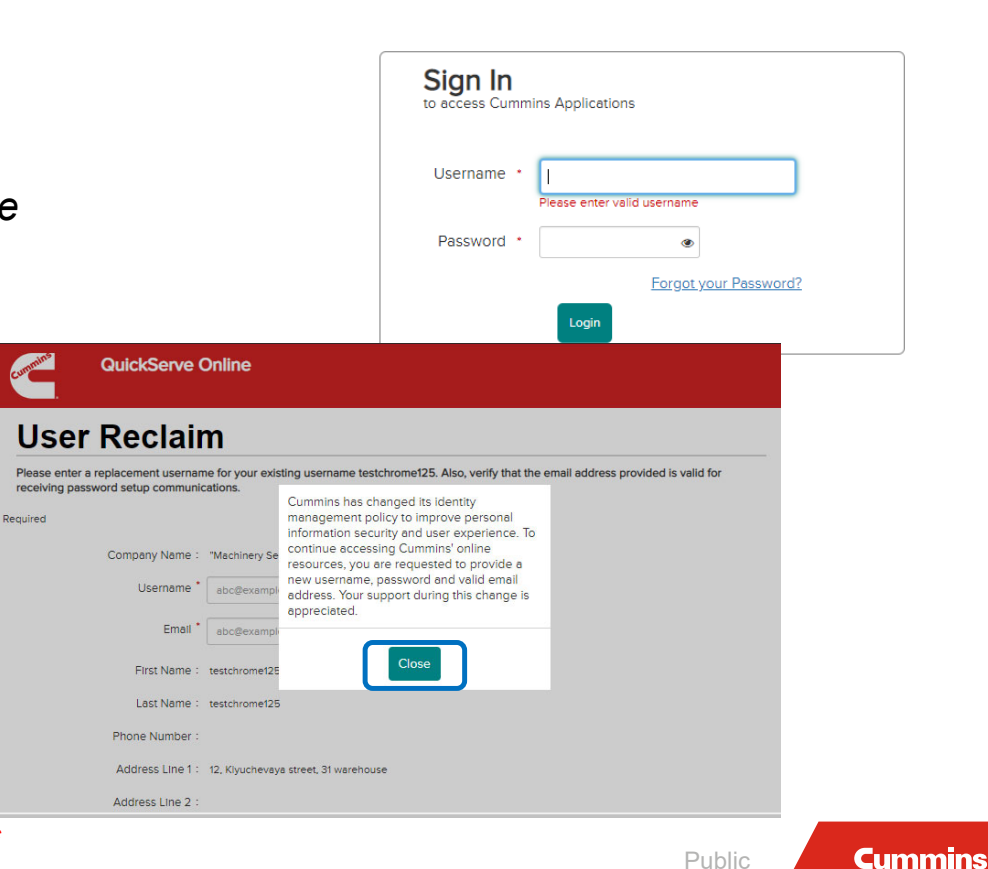

# **User Reclaim page**

## User Reclaim Process

The user needs to setup:

**\*New Username** - by default set to current Username with "@cmiuser.com" added at the end. (Example:current.username@cmiuser.com).

*[The New Username must be in format of an email.]*

*The user can Change OR- Edit the Username at this time it if they choose.*

**Please Make Note of your New Username.** 

**\*Email Address** the user will need to enter a valid Email Address in this field.

*Please Note:* All system notifications will be sent to this address, **including the Email notice to setup your New Password***.*

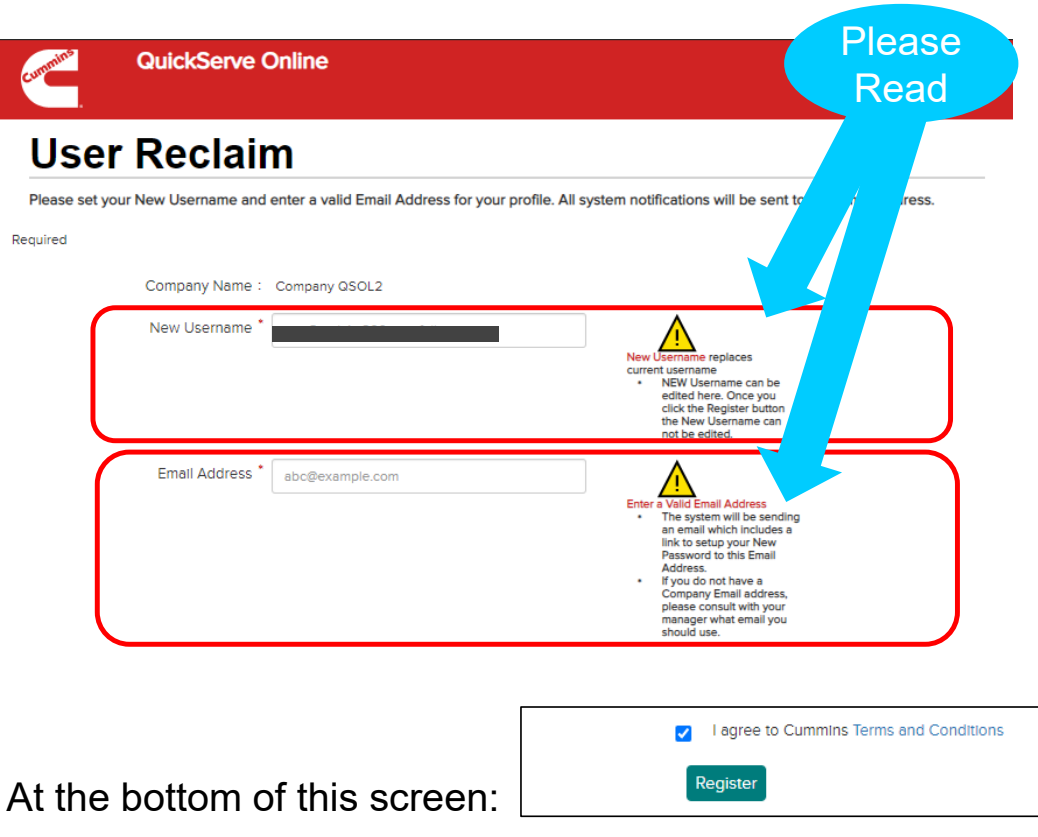

*Click the "I Agree" checkbox for the Terms and Conditions*. ("Terms and Conditions" link to view them) *Click on Register button*. **Cummins** 3Public

# **Thank you page / Email Notice**

## User Reclaim Process

A Thank You message informs user an email will be sent to them *with a link to setup their new password*.

*Close the browser window once you've read the note.*

Now check your Email…

User will receive an email from Cummins Inc. The notice shows the **New Username** and a link to setup their *Challenge Question/Answers* and *New Password*.

**Note:** *The link in this email is only valid for 24 hours. IF the link does expire the user can click on the "Forgot your Password" link at the bottom on the login screen to have the New Password email re-sent.*

### *Click on Set Your Password button*

After clicking the link, the user will be taken to a Challenge Question/Answer page.

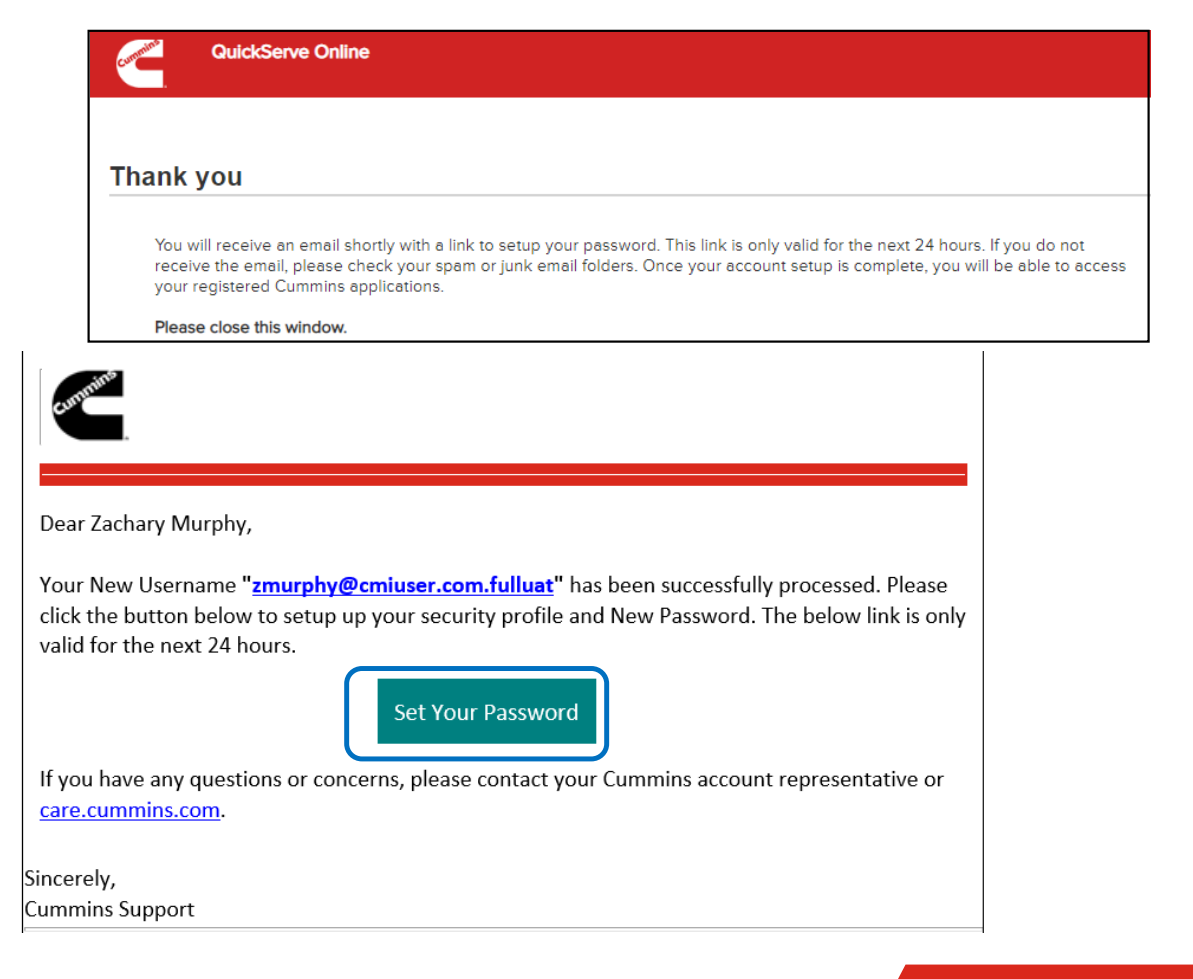

# **Challenge Question page**

**Online Login** 

### User Reclaim Process

*User needs to Select and Provide Answers to three different Challenge Questions.*

Clicking the question down arrow allows user to chose from a list of questions and enter their answer below it.

Please make note of your Questions and Answers, if you ever forget your password you will need to know these answers.

*Once all three questions are Selected and Answered, Click on the Confirm button.*

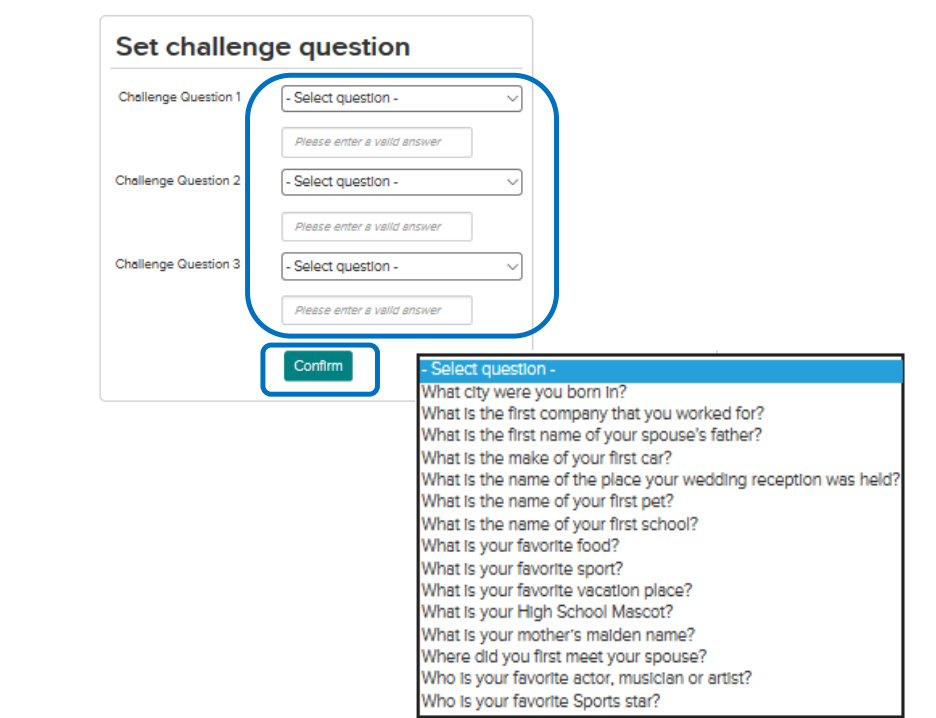

**Cummins** 

## **Set Password page**

#### User Reclaim Process

User is then taken to a Set Password screen for their New Username. *User needs to enter a New Password* (Must meet listed criteria).

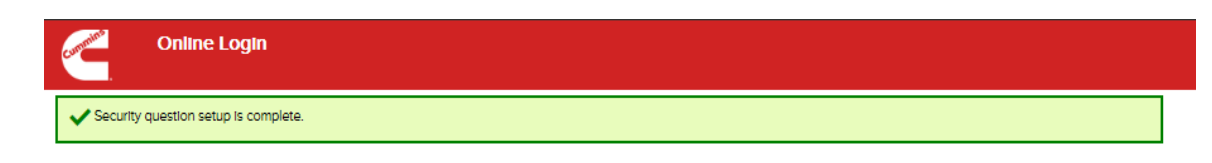

*User enters same New Password a second time to confirm it.*

*Click on Change Password button*.

Message stating the password has been successfully set is displayed.

*User needs to Close this window.*

Open a new browser session where they can now login to any onboarded application using their New Username and New Password.

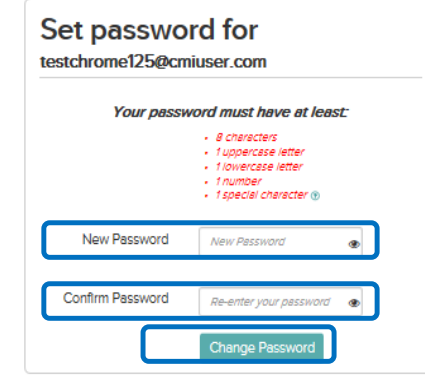

**Online Login** 

✔ Your password has been successfully set, please login to the application in a new window.

#### **Help if you have any issues:**

If you experience any issues during the RECLAIM process, please contact https://care.cummins.com/ or call 1-800-Cummins.